## **Joining Sarasota Memorial Physicians Hospital Organization**

Please navigate to [www.smhpho.org](http://www.smhpho.org/) to join the PHO.

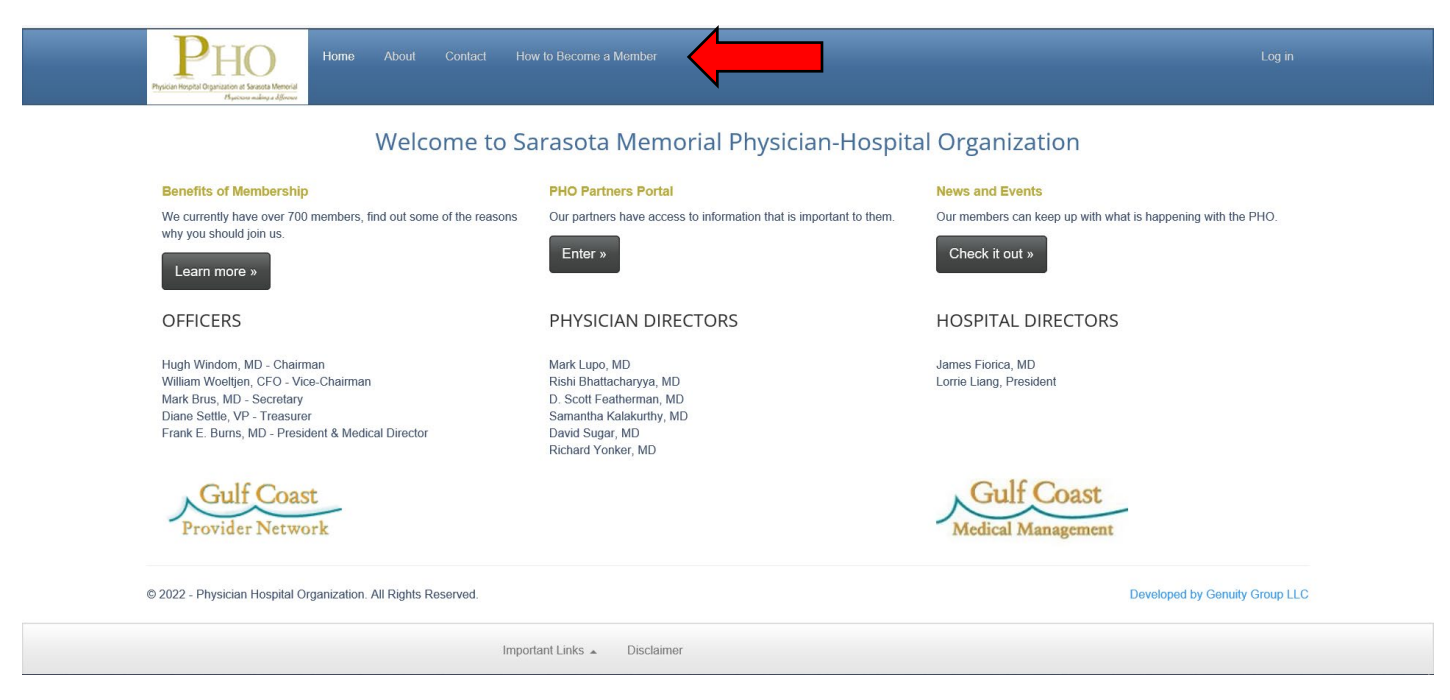

**You will see the home page below. Please select the "How to Become a Member" link.** 

For all new provider offices choose from the options available under the **"Become a Member"** heading. If you are an office administrator, please select the first option, physicians will choose the second option.

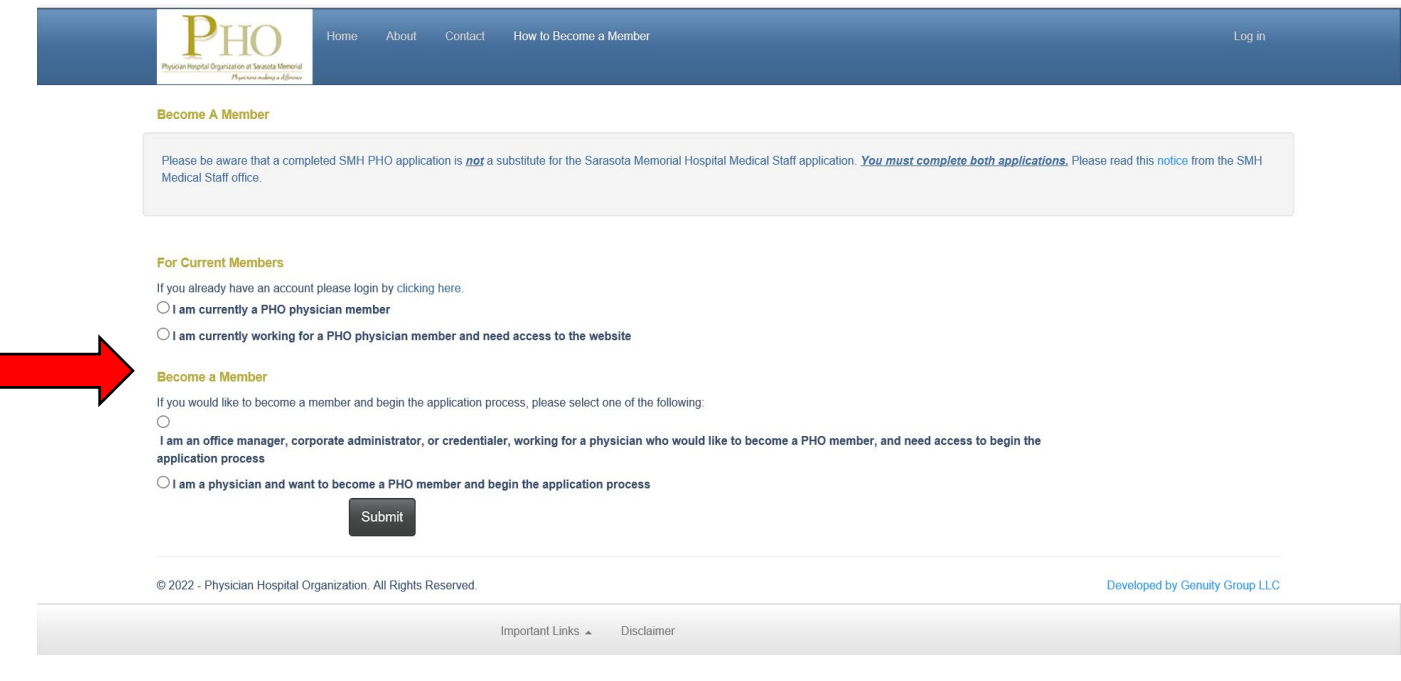

## **Proceed with creating your PHO Office Administrative Account.**

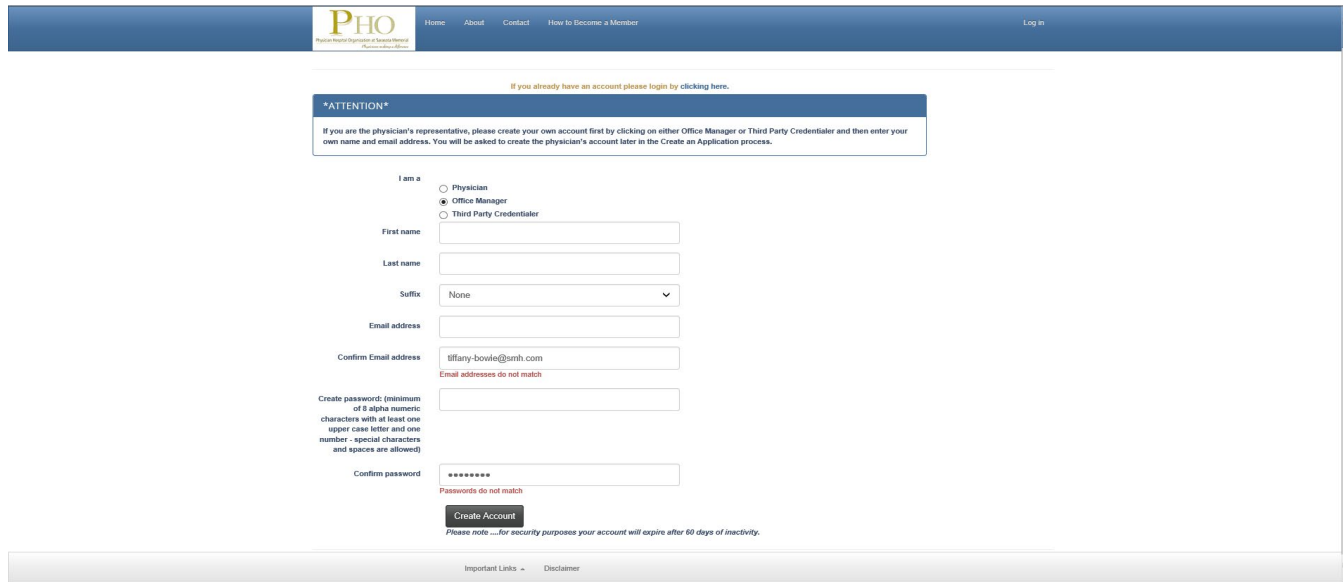

You will receive an **"Welcome Email"** that will reference your username and provide a link to return to the PHO website to continue joining.

--- Forwarded message ---From: SMH PHO Administrator <support@smhpho.org> Date: Mon, Sep 26, 2022 at 11:45 AM Subject: UNATTENDED EMAIL - DONOTREPLY - Welcome to the SMH PHO Online Application Process To: Tiffany Test <tbowie85@gmail.com>

Hello Tiffany Test

Your username to access the online application is: thowie85@gmail.com.

Click Here to return to the PHO website Login Page

Confidentiality Notice: the information contained in this email and any attachments may be legally privileged and confidential. If you are not an intended recipient, you are hereby notified that any dissemination, distribution, or copying of this e-mail is strictly prohibited. If you have received this e-mail in error, please notify the sender and permanently delete the e-mail and any attachments immediately. You should not retain, copy or use this e-mail or any attachments for any purpose, nor disclose all or any part of the contents to any other person.

The **"Log In"** screen will appear after clicking the link provided in the email, please enter the credentials created \*Please note your username is the email address you entered.

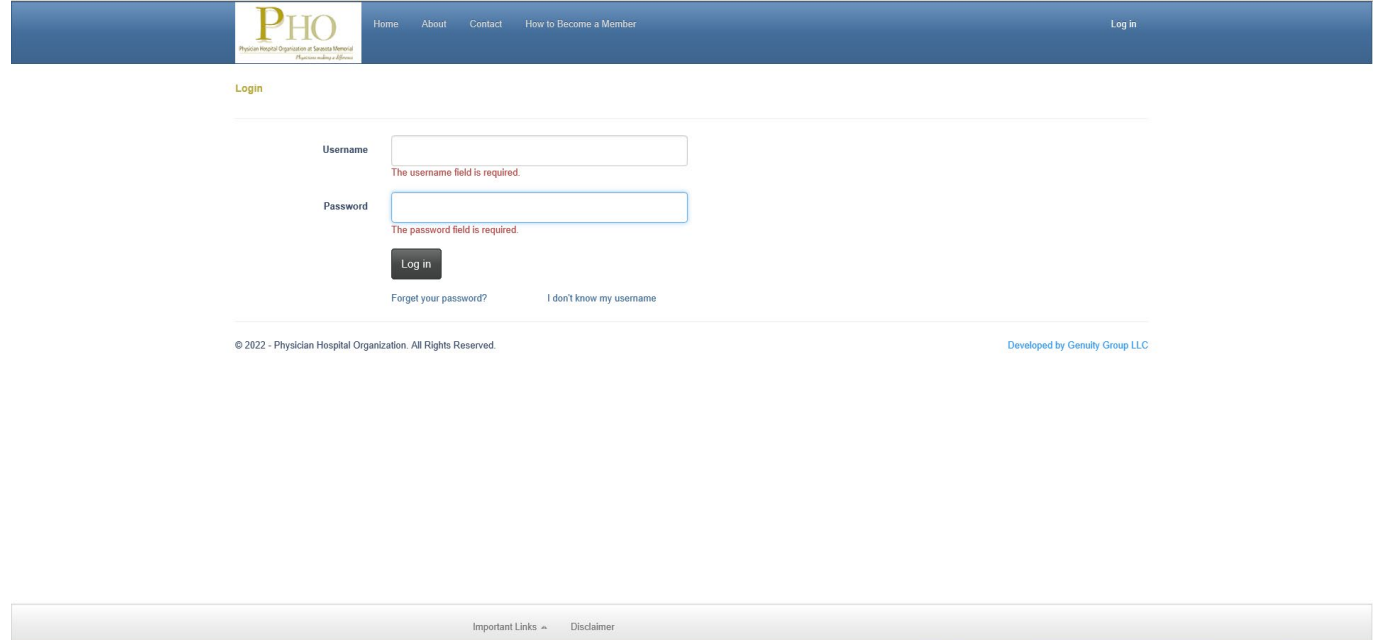

## **You must agree to the terms of use of the PHO site.**

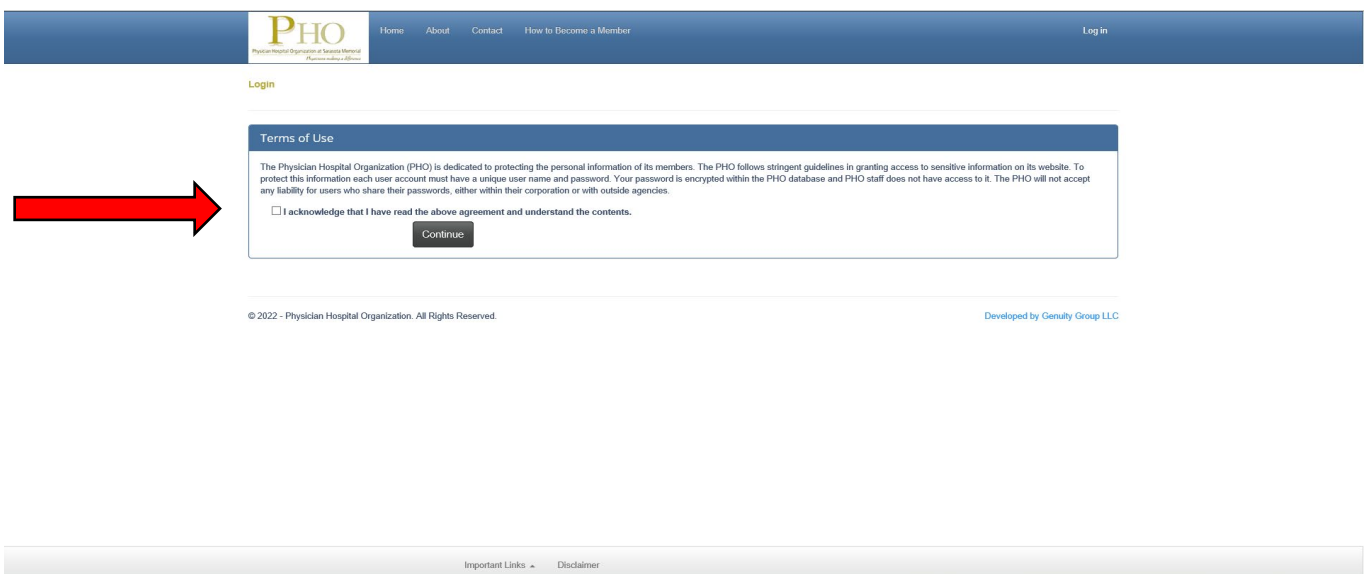

Next, you will be prompted to create account Security Questions

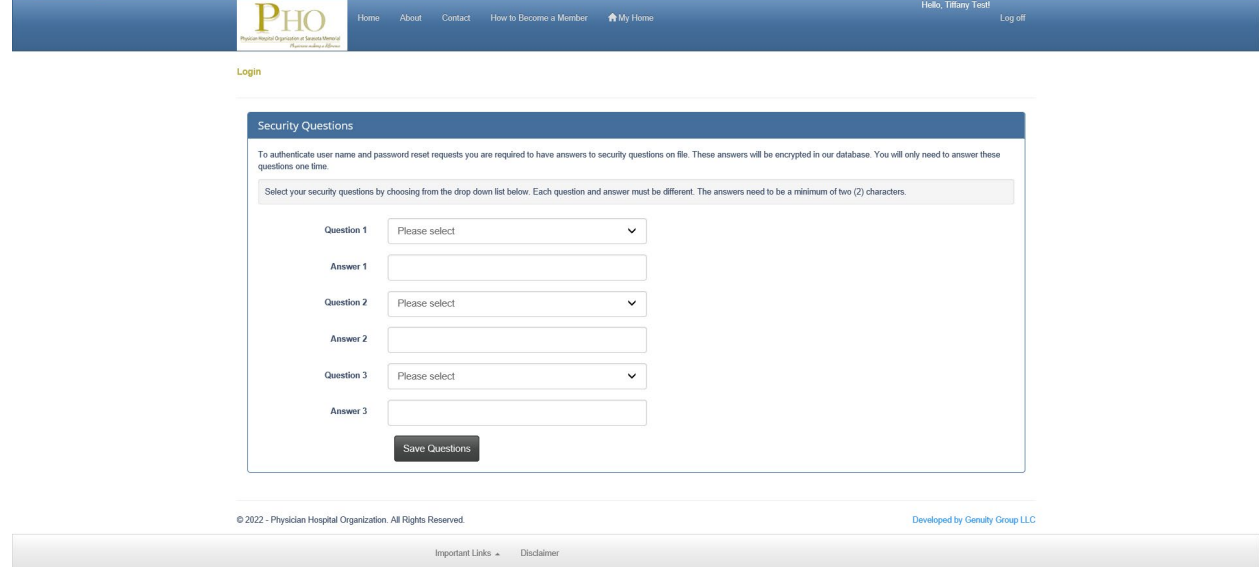

Once your Office Administrator Account is complete you will be prompted to create and complete the Corporation information. You will receive the message below.

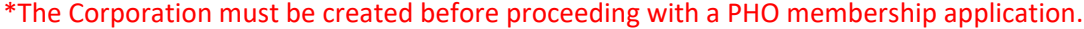

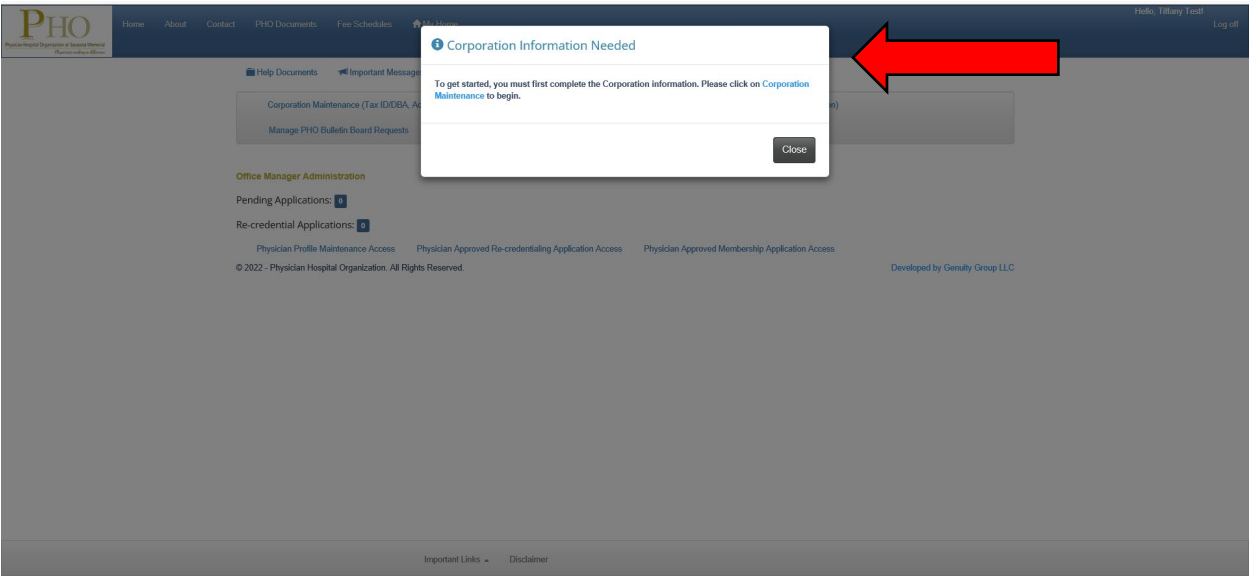

Please see the Corporation Maintenance home page below. You will need to select and complete each blue hyperlink.

- Tax ID/DDBA
- Addresses
- Carrier Participation

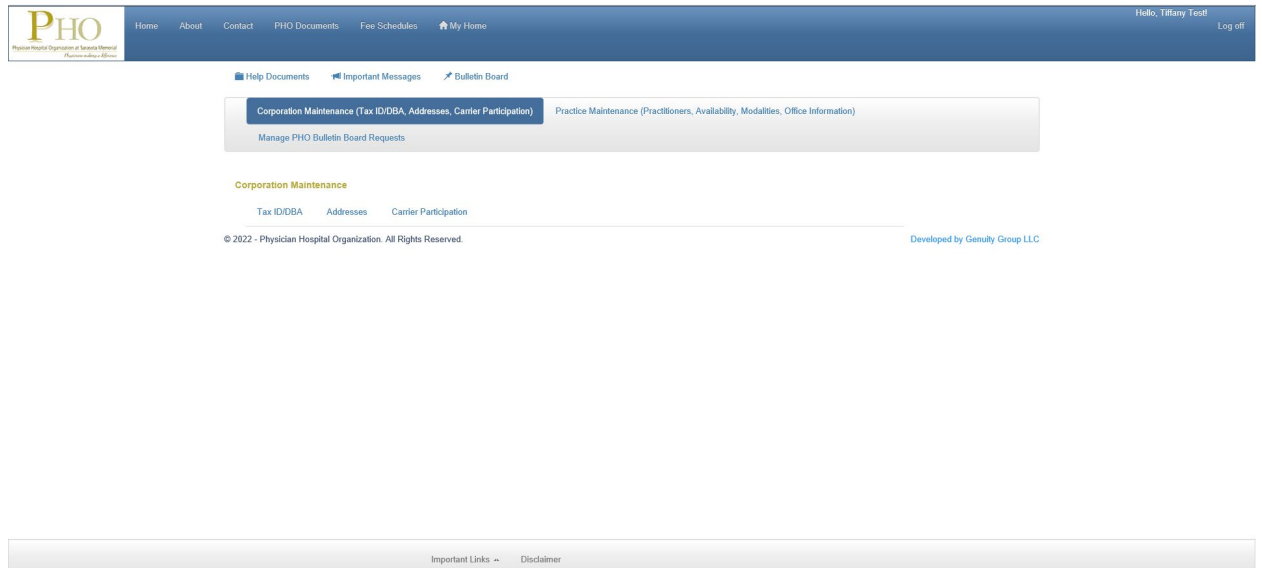

Tax ID/DBA you will need to enter the following:

- Name
- Tax ID and effective date
- Corporate NPI (If solo practice, please use individual physician NPI for corporate NPI)
- DBA if applicable.

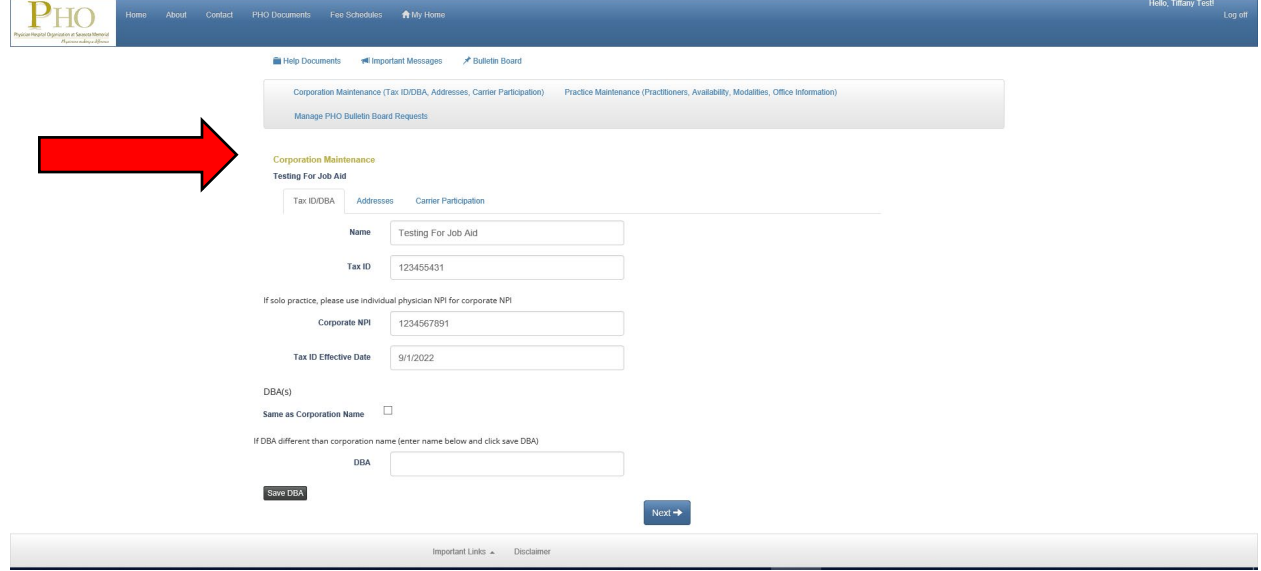

You will need to enter the following address types:

- Service/Practice Locations
	- o Please add ALL practice locations.
- Mailing, if different from practice location
- Billing, please ensure this address reflects the address on the required W-9.

## Be sure to indicate the ADDRESS TYPE for each address entered.

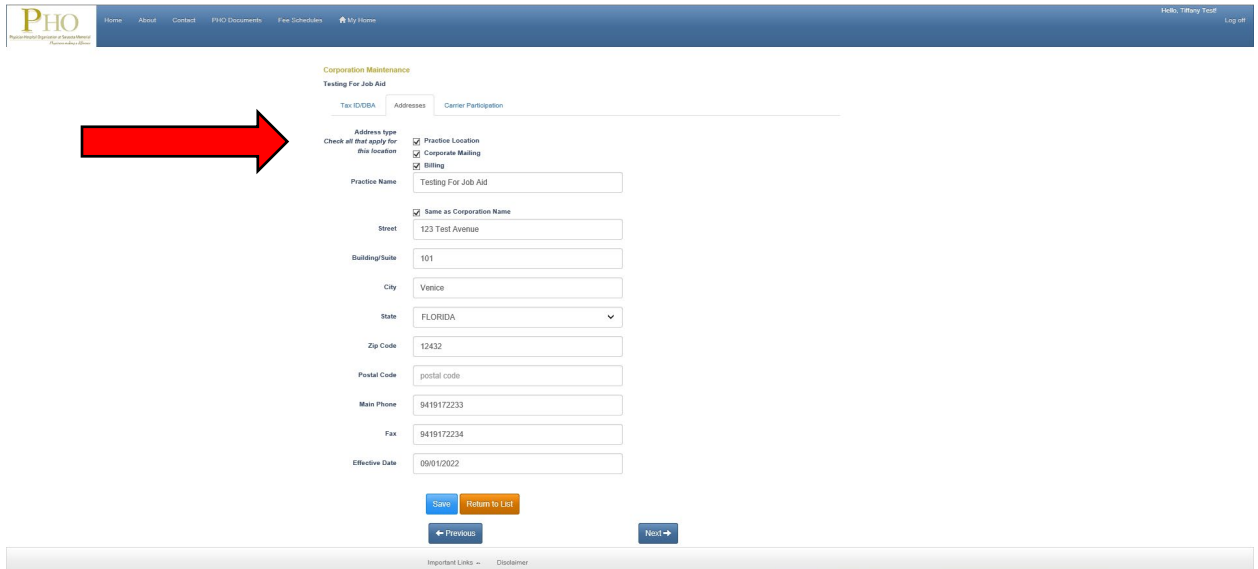

Be sure to select SAVE after every address. You will be able to add additional addresses.

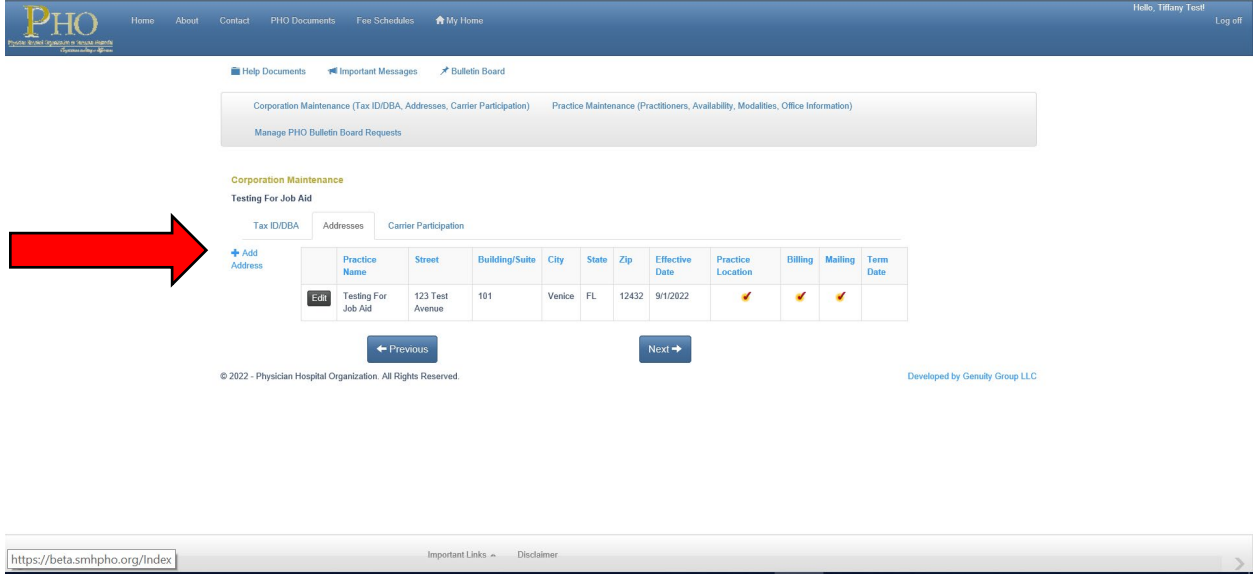

To finalize your corporation please select which products you would like to participate with.

\*All corporations must select Gulf Coast products to continue. The remaining products are at your discretion.

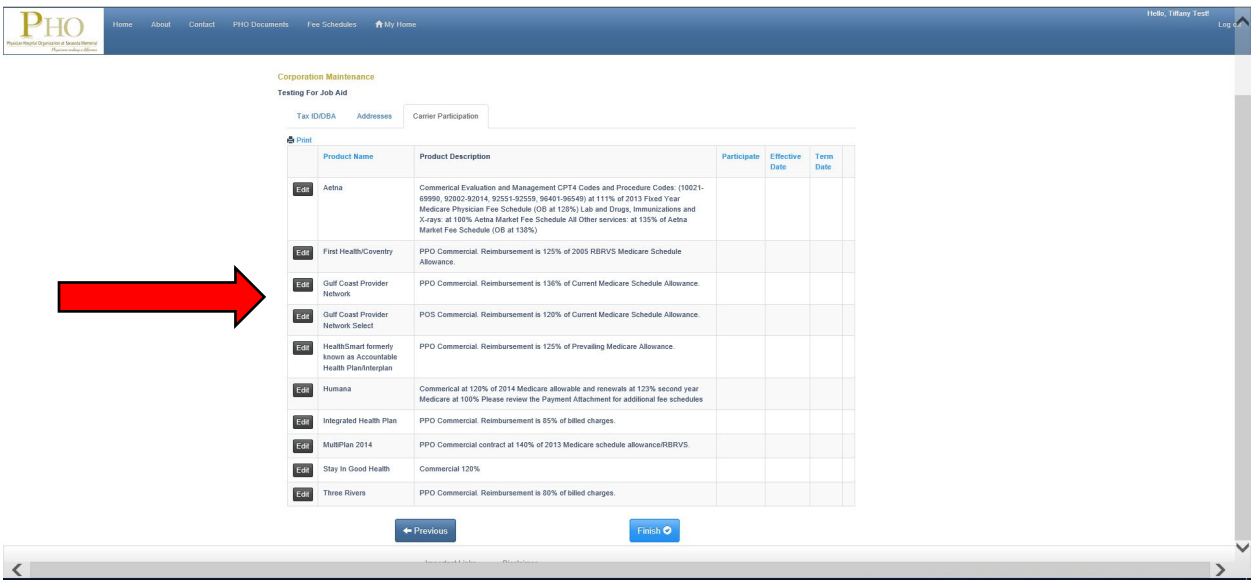

Select "**Edit"** to the left of each product to indicate **"yes"** you would like to participate.

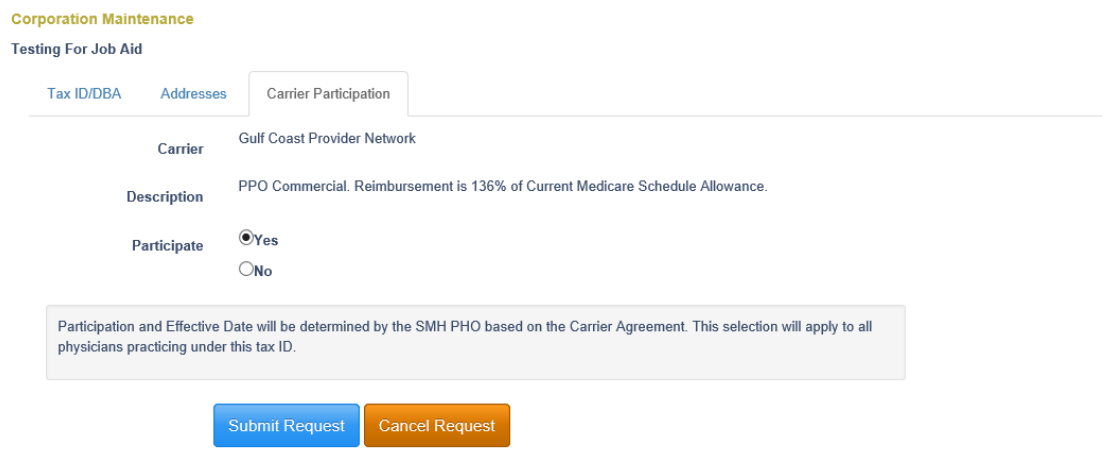

For each product you select a green check will appear.

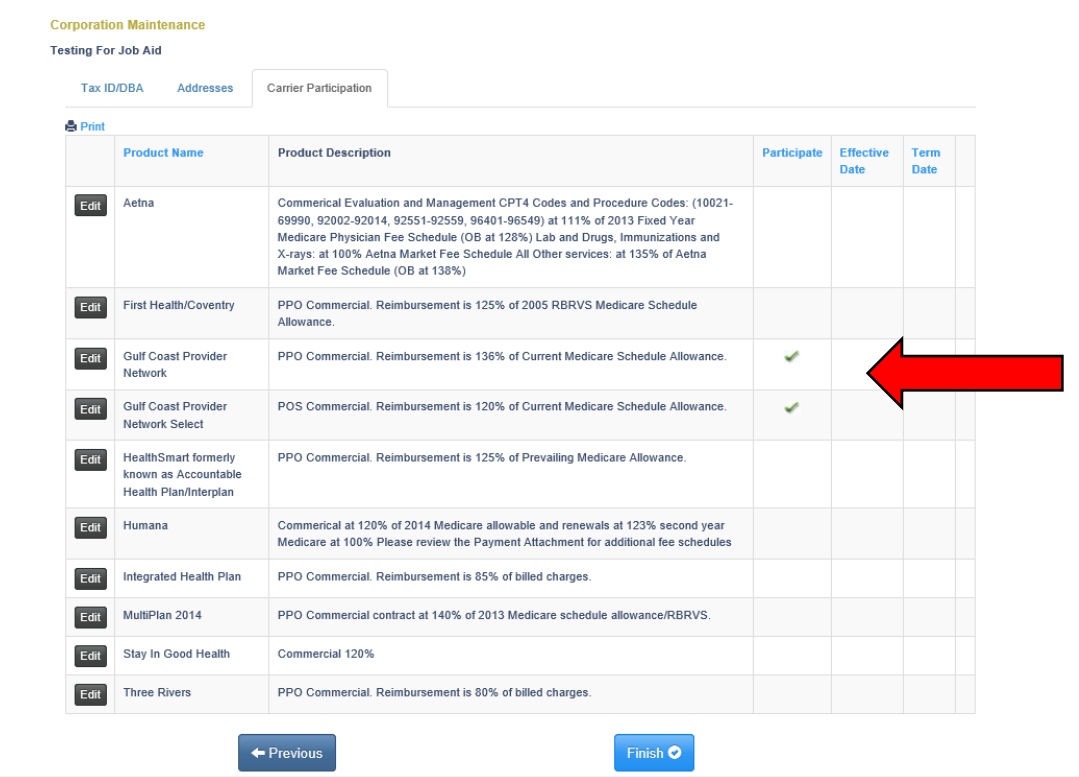

Select **Finish** then you may proceed with creating a new physician application.